# Description

- Calendar
- DiagScroll
- FauxCmb
- EditDate
- Registration
- Support
- Order Form

## Support

#### Support

Registered users can expect full support through one of the methods listed below. Like many of you, I've suffered emotional trauma from a lukewarm product with marginal support. While I won't get on a soapbox and dictate my ideas on the wrongs poor support creates, I think it is sufficient to say a company should not sell a product if they can't support it. Even the best of us will need help once in a while. Paraphrasing from a recent television commercial, "If I don't return your phone call (Email in this case), it's likely I'm dead."

I check each of these online services at least daily and will make every reasonable attempt to answer all questions without delay. Support through the mail system is acceptable also, although much slower.

Compuserve 71101,1063

AOL rpg3

Internet rpg@metronet.com

The Mail Plumber Programming

P.O. Box 914

Bedford, TX 76095

#### **Feedback**

To make these controls truly useful, I need to know what you do and what you need. Otherwise, the controls will only contain features I find useful in my applications. Any comments, suggestions, critiques, and ideas are very welcome. Please send any of it to one of the address listed above.

#### **Custom Controls**

I'm always looking for future projects. If you have an idea or need a custom control written, give me some information on what you need or want.

# Registration

#### Registration

When you register the Plumber Control Pack 1, you'll receive a diskette containing the complete source code for all of the controls as well as the source code for the demonstration program. The registration cost for the controls is \$75.

#### Compuserve

If you are a member of CompuServe, you can easily register these controls by typing, "GO SWREG" and following the directions there. The registration ID number for the Plumber Control Pack 1 is 2595.

#### The Mail

You can also register this program by sending \$75 to the address listed in the <u>support section</u>. For your convenience, this help file contains an <u>order form</u> that can be printed and mailed in.

# Order Form

# Plumber Custom Control Pack - 1

To print this form, select Print Topic from the File menu.

| Name:                             |            |                                          |             |         |          |      |
|-----------------------------------|------------|------------------------------------------|-------------|---------|----------|------|
| Company:                          |            |                                          |             |         |          |      |
| Address:                          |            |                                          |             |         |          |      |
|                                   |            |                                          |             |         |          |      |
| City:                             |            |                                          |             |         |          |      |
| State:                            |            | Zip Code:                                |             | Count   | try:     |      |
| Phone:                            |            |                                          |             |         |          |      |
| Fax:                              |            |                                          |             |         |          |      |
| EMail:                            |            |                                          |             |         |          |      |
|                                   |            |                                          |             |         |          |      |
| Diskette:                         | [ ] 3½     |                                          | [ ] 5½      |         |          |      |
| Quantity:                         | [ ]        |                                          |             | \$75    | each     | <br> |
| Texas Sale                        | s Tax:     |                                          |             | \$ 5.44 | each ;   | <br> |
| International Shipping & Handling |            |                                          |             | \$ 5    |          | <br> |
| (Except: Coronal Payments)        |            | Mexico)                                  |             |         |          |      |
| _                                 |            |                                          |             |         | •        |      |
| Enclose yo                        | ur check j | payable to                               | Plumber Pro | grammin | <b>a</b> |      |
| Send to:                          | Р          | lumber Prog<br>.O. Box 914<br>edford, TX | -           |         |          |      |

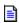

# <u>Description</u>

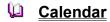

Description
Construction
Operations
Messages
Using the Calendar

- DiagScroll
- FauxCmb
- EditDate
- Registration
- Support
- Order Form

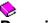

# Description

- Calendar
- DiagScroll

  Description
  Construction
  Operations
  Messages
- FauxCmb
- EditDate
- Registration
- Support
- Order Form

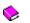

# Description

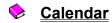

DiagScroll

FauxCmb

Description Construction Operations Messages

- **EditDate**
- Registration
- Support
- Order Form

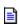

# <u>Description</u>

- **Calendar**
- DiagScroll
- FauxCmb
- EditDate

Description
Construction
Operations
Using the EditDate Control

- Registration
- Support
- Order Form

# **FauxCmb**

The FauxCmb control provides a false combo box button that can be placed in a Dialog, Form View, or anywhere that a button can be created.

# FauxCmb Messages

If you want to handle messages send by the FauxCmb control to its associate window, add a messagemap entry and message-handler member function to the associate window class for each message.

By default, the control's associate window is its parent window, determined during creation. The associate window can be easily changed by using <u>SetAssociate</u>.

Each message-map entry takes the following form.

```
ON_MESSAGE (PPFC_Message, memberFxn)
```

where *PPFC\_Message* is the message you want to respond to and *memberFxn* is the name of the associate window member function you have written to handle the message.

The associate window member function has the form:

afx msg LRESULT memberFxn (WPARAM WParam, LPARAM LParam);

Possible messages sent by the FauxCmb control are:

Message Sent to associate window when...

PPFC BTNCLICKED The user clicks on the button

PPFC\_ASSOCIATELOSS The window has lost its association with the control The window has gained an association with the control

#### FauxCmb Construction

#include <FauxCmb.h>

CFauxCmb::CFauxCmb

CFauxCmb();

#### Remarks

Constructs a CFauxCmb object. When creating a CFauxCmb object within your code, first call the CFauxCmb constructor to construct the CFauxCmb object; then call the Create member function to create the control and attach it to the CFauxCmb object.

CFauxCmb is derived from CWnd.

Note: FauxCmb makes use of the OEM bitmap OBM\_COMBO. In order for this resource to be available, you must define the constant OEMRESOURCE before including WINDOWS.H. If you are using precompiled headers, place the following statement in STDAFX.H before any #include statements:

#define OEMRESOURCE

#### See Also

Creating the controls within App Studio

## FauxCmb Operations

#include <FauxCmb.h>

#### CFauxCmb::Create

BOOL Create (DWORD dwStyle, CRect& Rect, CWnd\* pParent, UINT nID);

dwStyle - Specifies the control's style.

**Rect** - Specifies the control's size and position. See the remarks, below for more information.

pParent- Specifies the control's parent window, usually a CDialog.

*nID* - Specified the control's ID.

#### Remarks

You create a CFauxCmb object in two steps. First call the constructor, then call the Create function.

The CRect object parameter specifies the control's position and size. If the CRect has a zero width or zero height, the control is resized automatically to the same width or height as a standard combo box button (reference the source code OnCreate function for further information).

Apply the following window styles to the FauxCmb control:

WS\_CHILD - Always
WS\_VISIBLE - Usually
WS\_DISABLED - Rarely

**WS\_GROUP** - To group controls

**WS\_TABSTOP** - To include the button in the tabbing order

Return Value Nonzero if successful; otherwise 0

#### CFauxCmb::GetAssociate

#### CWnd\* GetAssociate ();

#### Remarks

Retrieves the current CWnd object associated with the control. All messages are sent from the control to the associate window.

#### CFauxCmb::SetAssociate

CWnd\* SetAssociate (CWnd\* pNewWnd);

*pNewWnd* - Specified the new CWnd object to associate with the control.

#### Remarks

Sets the CWnd object associated with the control. All messages are sent from the control to the associate window.

**Return Value** A pointer to the previous associate CWnd object.

# DiagScroll

The DiagScroll control provides a diagonal scroll bar or spinner button that can be placed in a Dialog, Form View, or anywhere that a button can be created.

# **DiagScroll Construction**

#include <DiagScrl.h>

CDiagScroll::CDiagScroll

CDiagScroll();

Remarks Constructs a CDiagScroll object. When creating a CDiagScroll object within your code,

first call the CDiagScroll constructor to construct the CDiagScroll object; then call the <u>Create</u> member function to create the control and attach it to the CDiagScroll object.

CDiagScroll is derived from CWnd.

See Also Creating the controls within App Studio

## Calendar Messages

If you want to handle messages send by the Calendar control to its associate window, add a messagemap entry and message-handler member function to the associate window class for each message.

By default, the control's associate window is its parent window, determined during creation. The associate window can be easily changed by using <u>SetAssociate</u>.

Each message-map entry takes the following form.

ON MESSAGE (PPC Message, memberFxn)

where *PPC\_Message* is the message you want to respond to and *memberFxn* is the name of the associate window member function you have written to handle the message.

The associate window member function has the form:

afx\_msg LRESULT memberFxn (WPARAM WParam, LPARAM LParam);

Possible messages sent by the Calendar control are:

Message Sent to associate window when...

PPC\_ASSOCIATELOSS
The window has lost its association with the control
The window has gained an association with the control

**PPC\_DATECHANGED** Sent when the selected date has been changed through any manner:

keyboard, mouse, or program.

**PPC\_DATEFINISHED** Sent for any of the following reasons:

1. The user pressed Enter to select a date

2. When the user has clicked (& released) on a valid

date, if the control is created with the PPC\_SINGLECLICK style.

3. The control lost its input focus, if the control is

created with the PPC\_HIDELOSEFOCUS style.

## DiagScroll Messages

If you want to handle messages send by the DiagScroll control to its associate window, add a messagemap entry and message-handler member function to the associate window class for each message.

By default, the control's associate window is its parent window, determined during creation. The associate window can be easily changed by using <u>SetAssociate</u>.

Each message-map entry takes the following form.

```
ON_MESSAGE (PPDS_Message, memberFxn)
```

where *PPDS\_Message* is the message you want to respond to and *memberFxn* is the name of the associate window member function you have written to handle the message.

The associate window member function has the form:

```
afx msg LRESULT memberFxn (WPARAM WParam, LPARAM LParam);
```

Possible messages sent by the DiagScroll control are:

Message Sent to associate window when...

PPDS\_ASSOCIATELOSS The window has lost its association with the control The window has gained an association with the control

When the DiagScroll control is clicked on, it sends a WM\_VSCROLL or WM\_HSCROLL message, depending on how the control was created. To respond to these messages, use the Class Wizard to add the appropriate member function. To do this manually, add one of the following to the associate window message-map:

```
ON_WM_VSCROLL()
ON WM HSCROLL()
```

Along with that, add one of the following member functions:

```
afx_msg void OnVScroll (UINT nSBCode, UINT nPos, CScrollBar* pScrollBar); afx_msg void OnHScroll (UINT nSBCode, UINT nPos, CScrollBar* pScrollBar);
```

## **DiagScroll Operations**

#include <DiagScrl.h>

### CDiagScroll::Create

BOOL Create (DWORD dwStyle, CRect& Rect, CWnd\* pParent, UINT nID);

dwStyle - Specifies the control's style.

Rect - Specifies the control's size and position.

pParent- Specifies the control's parent window, usually a CDialog.

*nID* - Specified the control's ID.

Remarks

You create a CDiagScroll object in two steps. First call the constructor, then call the Create function.

Apply the following window styles to the DiagScroll control:

WS\_CHILD - Always
WS\_VISIBLE - Usually
WS\_DISABLED - Rarely

**WS\_GROUP** - To group controls

**WS\_TABSTOP** - To include the control in the tabbing order

**PPDS\_VERTICAL** - Control has vertical arrows and sends WM\_VSCROLL

messages

PPDS\_HORIZONTAL - Control has horizontal arrows and sends WM HSCROLL

messages

PPDS\_AUTOSIZE - Control's width is automatically sized based upon its height - a combination of the WS\_BORDER, PPDS\_VERTICAL, and

PPDS AUTOSIZE styles

Return Value Nonzero if successful: otherwise 0

#### CFauxCmb::GetAssociate

#### CWnd\* GetAssociate ();

**Remarks** Retrieves the current CWnd object associated with the control. All messages are sent

from the control to the associate window.

#### CFauxCmb::SetAssociate

## CWnd\* SetAssociate (CWnd\* pNewWnd);

*pNewWnd* - Specified the new CWnd object to associate with the control.

Sets the CWnd object associated with the control. All messages are sent from the control to the associate window. Remarks

**Return Value** A pointer to the previous associate CWnd object.

#### Calendar

| 44 |    | Ma | y 19 | <b>++</b> |    |    |
|----|----|----|------|-----------|----|----|
| Su | Мо | Tu | We   | Th        | Fr | Sa |
| 1  | 2  | 3  | 4    | 5         | 6  | 7  |
| 8  | 9  | 10 | 11   | 12        | 13 | 14 |
| 15 | 16 | 17 | 18   | 19        | 20 | 21 |
| 22 | 23 | 24 | 25   | 26        | 27 | 28 |
| 29 | 30 | 31 | 1    | 2         | 3  | 4  |
| 5  | 6  | -7 | 8    | 9         | 10 | 11 |

The Calendar control provides a convenient, easy to use calendar from which a user can select or view a date. The buttons and keyboard can be enabled and disabled. Dates can be marked as well as selected. The control can be set to use any available font, and can be automatically resized to fit the selected font. It can be placed in a Dialog, Form View, or anywhere that a button can be created. Used in conjunction with the <a href="EditDate control">EditDate control</a>, it provides an interface similar to a combo box for selecting a date visually.

# **Calendar Construction**

#include <Calendar.h>

CCalendar::CCalendar

CCalendar();

**Remarks** Constructs a CCalendar object. When creating a CCalendar object within your code, first call the CCalendar constructor to construct the CCalendar object; then call the

first call the CCalendar constructor to construct the CCalendar object; then call the Create member function to create the control and attach it to the CCalendar object.

CCalendar is derived from CWnd.

See Also Creating the controls within App Studio

## **Calendar Operations**

#include <Calendar.h>

#### CCalendar::ClearMarked

void ClearMarked (BOOL Update = FALSE);

Update - TRUE to update the control immediately after clearing any marked dates.

**Remarks** Clears any marked dates in the current calendar shown.

#### CCalendar::Create

BOOL Create (DWORD dwStyle, CRect& Rect, CWnd\* pParent, UINT nID);

dwStyle - Specifies the control's style.

Rect - Specifies the control's size and position.

pParent- Specifies the control's parent window, usually a CDialog.

*nID* - Specified the control's ID.

#### Remarks

You create a CDiagScroll object in two steps. First call the constructor, then call the Create function.

Apply the following window styles to the DiagScroll control:

WS\_CHILD - Always
WS\_VISIBLE - Usually
WS\_DISABLED - Rarely

**WS GROUP** - To group controls

**WS\_TABSTOP** - To include the control in the tabbing order

PPC\_SHOWENDS - Calendar will show prior/next month dates
PPC\_SELECTENDS - Allow user to select prior/next month dates.
PPC\_SHOWSELECTED - Show the selected date with a surrounding box.

PPC ENABLEBUTTONS - Enable/show the buttons on the calendar

**PPC\_ENABLEKEYBOARD** - Enable keyboard keys described in <u>Using the Calendar</u>.

**PPC\_SINGLECLICK** - A single click on a date will cause the PPC\_DATEFINISHED message to be sent.

PPC\_HIDELOSEFOCUS - The calendar will be hidden when it loses its input focus.

PPC\_AUTOSIZE - The calendar is automatically sized based upon the font used.

- a combination of the WS\_BORDER, PPC\_SHOWSELECTED,

PPC ENABLEBUTTONS, PPC ENABLEKEYBOARD, PPC SINGLECLICK, and

PPC AUTOSIZE styles

Return Value Nonzero if successful; otherwise 0

CCalendar::GetAssociate

#### CWnd\* GetAssociate ();

**Remarks** Retrieves the current CWnd object associated with the control. All messages are sent

from the control to the associate window.

CCalendar::GetAutoSize

**BOOL GetAutoSize()**;

Return Value Returns TRUE if the control was created with the PPC AUTOSIZE style.

CCalendar::GetControlHeight

int GetControlHeight();

**Return Value** Returns a the height of the control. If the control window has been created (using

Create), it returns the actual height of the control. If the control window has not been created, it returns the suggested height of the control based on the currently selected

font.

CCalendar::GetControlWidth

int GetControlWidth();

**Return Value** Returns a the width of the control. If the control window has been created (using

Create), it returns the actual width of the control. If the control window has not been created, it returns the suggested width of the control based on the currently selected font.

CCalendar::GetButtonsActive

**BOOL GetButtonsActive()**;

**Return Value** Returns TRUE if the control was created with the PPC\_ENABLEBUTTONS style.

CCalendar::GetKeyboardActive

**BOOL GetKeyboardActive()**;

Return Value Returns TRUE if the control was created with the PPC\_ENABLEKEYBOARD style.

CCalendar::GetSelectEnds

**BOOL GetSelectEnds()**;

Return Value Returns TRUE if the control was created with the PPC\_SELECTENDS style.

CCalendar::GetShowEnds

BOOL GetShowEnds();

Return Value Returns TRUE if the control was created with the PPC\_SHOWENDS style.

CCalendar::GetShowSelected

**BOOL GetShowSelected()**;

Return Value Returns TRUE if the control was created with the PPC\_SHOWSELECTED style.

CCalendar::GetSingleClickOk

BOOL GetSingleClickOk();

**Return Value** Returns TRUE if the control was created with the PPC\_SINGLECLICK style.

CCalendar::GetSelectedDate

CTime GetSelectedDate();

**Return Value** Returns a CTime object representing the currently selected date.

CCalendar::MarkDate

**BOOL MarkDate (CTime** Date, **BOOL** Mark = TRUE, **BOOL** Update = TRUE);

Date - Specifies the date to mark/unmark

Mark - TRUE to mark the date, FALSE to clear any marks.

Update - TRUE to update the control immediately after marking the date.

**Remarks** If you have several dates to mark/unmark, call this function with a FALSE value for

Update. On the last call to MarkDate, call this function with a TRUE value for Update.

**Return Value** Returns TRUE if the *Date* exists in the calendar currently shown.

#### CCalendar::SelectDate

**BOOL SelectDate (CTime** *Date*);

Date - Specifies the date to select

**Remarks** Selects the *Date* in the calendar. If the date does not exist in the calendar currently

shown, the calendar's month is changed to include the Date.

**Return Value** Returns TRUE if the *Date* exists in the calendar currently shown.

#### CCalendar::SetAssociate

CWnd\* SetAssociate (CWnd\* pNewWnd);

*pNewWnd* - Specifies the new CWnd object to associate with the control.

**Remarks** Sets the CWnd object associated with the control. All messages are sent from the

control to the associate window.

Return Value A pointer to the previous associate CWnd object.

#### CCalendar::SetTextFont

void SetTextFont (CFont\* pFont, BOOL Resize = TRUE);

*pFont* - Specifies the new CFont to use when painting the calendar.

Resize - TRUE to automatically resize the control based on the font.

**Remarks** Sets the font used when painting the calendar control. If *Resize* is FALSE, the control is

not sized to accommodate the font.

Note: The Calendar control's text font can also be set using CWnd::SetFont, however, the control will not be resized when changing its font in this manner.

CCalendar::SetTextColor - The basic text color

**CCalendar::SetEndsTextColor** - The color for the prior/next month's dates

CCalendar::SetMarkedTextColor - The marked dates text color CCalendar::SetSelectedTextColor - The selected date's text color

CCalendar::SetBackColor - The basic text background color

**CCalendar::SetEndsBackColor** - The background text color for the prior/next month's dates

CCalendar::SetMarkedBackColor

- The marked dates background text color

- The selected date's background text color

#### **COLORREF SetTextColor (COLORREF** Color);

- Specifies the new color to use when painting the specified element.

**Remarks** Each of the eight functions above sets various color aspects of the calendar control.

**Return Value** Returns a COLORREF relating the the old color for the specified element.

### **EditDate**

5/3/94 5/3/94 \$\sum\_{\text{5}}

The EditDate control provides a number of simplified methods of date input. Dates can be entered and parsed in a variety of formats, they can be easily incremented with a convenient diagonal scroll box, or they can easily be selected visually from a drop down calendar\*.

\*Similar in function to a well known home-finance program.

# **EditDate Construction**

#include <EditDate.h>

CEditDate::CEditDate

#### CEditDate();

#### Remarks

Constructs a CEditDate object. When creating a CEditDate object within your code, first call the CEditDate constructor to construct the CEditDate object; then call the Create member function to create the control and attach it to the CEditDate object.

CEditDate is derived from CEdit.

Note: EditDate uses the DiagScroll, FauxCmb, and Calendar custom controls. When using EditDate, be sure to include these other control's .CPP files in your project.

## **EditDate Operations**

#include <EditDate.h>

CEditDate::AttachCombo

void AttachCombo ();

Remarks Creates and attaches a FauxCmb object to the edit control, enabling the ability to select a

date visually from a drop-down calendar.

CEditDate::AttachScroll

void AttachScroll ();

**Remarks** Creates and attaches a DiagScroll object to the edit control, enabling the ability to scroll

through a range of dates easily.

CEditDate::DetachCombo

void DetachCombo ();

**Remarks** Destroys and removes a previously attached FauxCmb object.

CEditDate::DetachScroll

void DetachScroll ();

**Remarks** Destroys and removes a previously attached DiagScroll object.

CCalendar::GetDate

CTime GetDate ();

**Remarks** This function parses the text in the edit control to determine the date, using the current

format. If the date in the edit control is invalid, the date is set to the current date using

the system clock.

Return Value Returns a CTime object containing the date displayed.

CCalendar::GetDateStr

void GetDateStr (CString& StrDate);

StrDate - on return, contains the date entered in the edit control, validated against the current date format.

#### Remarks

This function parses the text in the edit control to determine the date, using the current format. If the date in the edit control is invalid, the date is set to the current date using the system clock.

#### CCalendar::InitDate

void InitDate (CString& StrDate, DateFormat Format, BOOL InitIfBlank = TRUE);

StrDate - on return, contains the date entered in the edit control, validated against the current date format.

Format - Desired date format. This can be one of the following

 MMDDYY
 - 1/24/94

 DDMMM
 - 23JAN

 DDMMMYY
 - 23JAN94

 MMMDDYY
 - JAN2394

*InitIfBlank* - If TRUE, the date is set to that parsed from *StrDate*.

- If FALSE, the date is set to that parsed from StrDate only when StrDate

is not blank. If *StrDate* is blank, the date is set to the current date using the system clock.

Remarks

This function parses the *StrDate* parameter to determine the date, using the specified format. If the *StrDate* value is invalid, the date is set to the current date using the system clock.

#### CCalendar::ShowCalendar()

#### void ShowCalendar ();

**Remarks** Causes the drop-down calendar to be displayed, allowing visual selection of a date.

## Creating the controls within App Studio

Note: App Studio does not allow the visual editing of controls other than VBX controls. Because the Plumber Custom Controls are derived from MFC code, you will not be able to visually edit and preview them. With the App Studio, you can easily define a control's placement and window styles.

To create one of these controls within App Studio, follow the following steps:

1. Register the control. Anywhere before the control is first created, use the RegisterControl function to register the control's window class with windows. A convenient place to do this is within your applications InitInstance function. A list of each of the necessary #include files and RegisterControl commands is listed below. As an example:

```
#include <FauxDlg.h> // include the necessary file
BOOL CMyApp::InitInstance ()
{
    //---- Other initialization ...
    CFauxDlg::RegisterControl();
    // Register the control
}
```

- 2. **Use App Studio to create a user control.** The user control is depicted in the control palette as a person's head looking to the right.
  - a. Set the **class** name to the appropriate class name listed below.
  - b. Set the **style** to the appropriate value. You'll have to manually figure out what the style value should be. Reference windows.h as well as the control's .h file for the values of each desired style, and add them together. The Visible, Group, Tabstop, and Disabled styles can be set with the control properties dialog box, but everything else needs to be set manually.

```
ControlIncludeFileClassNameRegisterControlCalendarCalenDlg.hPPCalendarCCalenDlg::RegisterControl();DiagScrollDiagDlg.hPPDiagScrollCDiagDlg::RegisterControl();FauxCmbFauxDlg.hPPFauxComboCFauxDlg::RegisterControl();
```

## Description

The Plumber Custom Control Packs provide you -- the programmer -- with a series of custom controls unlike any other.

#### The Plumber Custom Control Packs are unique because:

- 1. The controls are coded completely in C++ using MFC.
- 2. The controls are small, fast, and efficient.
- 3. The controls are reasonably priced.
- 4. The controls are included with complete source code.

#### The controls in this control pack include:

- 1. A diagonal scroll or "spinner" button.
- 2. A false combo box button that can be placed anywhere.
- 3. A calendar control allowing easy visual selection of a date.
- 4. A formatted date edit control that supports four different date formats and several methods of selecting a date including a drop-down calendar.

#### The Plumber Custom Control Packs are not:

- 1. Just another set of controls like the rest or everything else out there.
- 2. Kitchen sinks containing one of everything with every possible option (and more). The controls have been selected to provide commonly needed functionality without carrying a lot of overhead. Speed, size, and power are important after all!
- 3. They aren't VBX controls! VBX controls will never be supported in a 32 bit environment and will become just another passing fad when the next version of Windows, Chicago, is released. (And I won't go on about the clumsy interface you have to go through to use VBX controls.)
- 4 Finally, they controls aren't supplied by a large autonomous corporation only looking after the bottom line. Plumber Programming is a small two person partnership, interested in the bottom line as well, but bright enough to realize the road to success is to make and keep its customers (You!) happy.

# Using the Calendar

When the Calendar control has the input focus, the keys listed below have the action specified:

K
K
Sets the selected date to the last day of the mont<u>H</u>.
K
M
Sets the selected date to the last day of the wee<u>K</u>.
M
Sets the selected date to the first day of the <u>M</u>onth.

R Sets the selected date to the last day of the yeaR, Dec 31.

T Sets the selected date to Today's date, based upon the system clock.

W Sets the selected date to the first day of the Week.
Y Sets the selected date to the first day of the Year, Jan 1.

Sets the selected date to that one day back.Sets the selected date to that one day forward.

**Home** Sets the selected date to the first day of the year, Jan1. Sets the selected date to the last day of the year, Dec 31.

PgUp Sets the selected date to that one month back.PgDn Sets the selected date to that one month forward.

← Sets the selected date to that one day back.
 → Sets the selected date to that one day forward.
 Sets the selected date to that one week back.
 ↓ Sets the selected date to that one week forward.

**Enter** Causes a PPC\_DATEFINISHED message to be sent.

# Using the EditDate Control

When the EditDate control has the input focus, the keys listed below have the action specified:

#### When using all date formats:

- Sets the selected date to that one day back.
- **+** Sets the selected date to that one day forward.

#### When using the MMDDYY date format:

| Н | Sets the selected date to the last day of the mont <u>H</u> . |
|---|---------------------------------------------------------------|
| K | Sets the selected date to the last day of the wee <u>K</u> .  |
| M | Sets the selected date to the first day of the Month.         |
| _ |                                                               |

R Sets the selected date to the last day of the yeaR, Dec 31.

T Sets the selected date to <u>Today</u>'s date, based upon the system clock.

W Sets the selected date to the first day of the Week.
Y Sets the selected date to the first day of the Year, Jan 1.